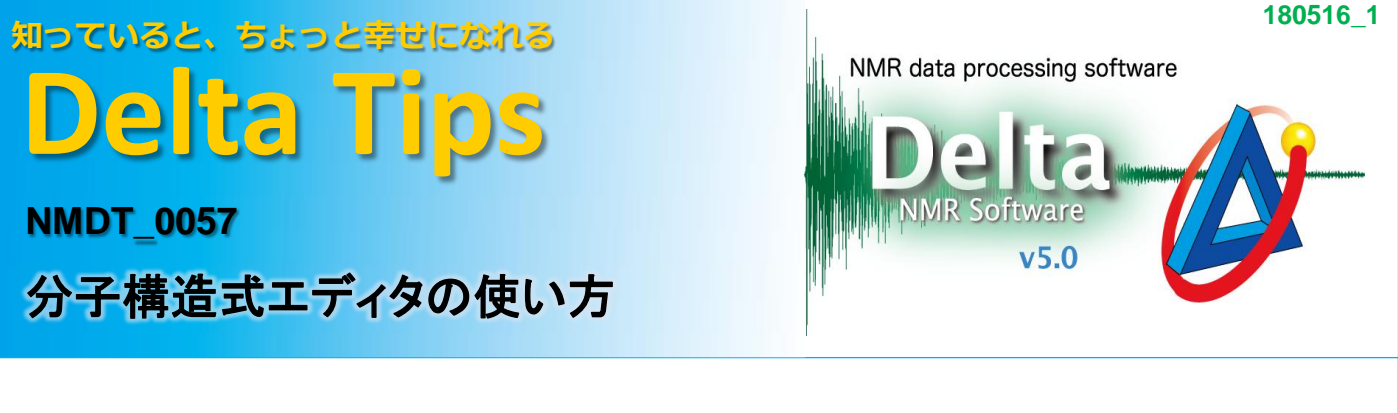

Deltaは,NMR解析補助機能の一つとして,分子構造式ファイルを作成する機能を持っています。 ここでは,分子構造式エディタの使用方法を説明します。

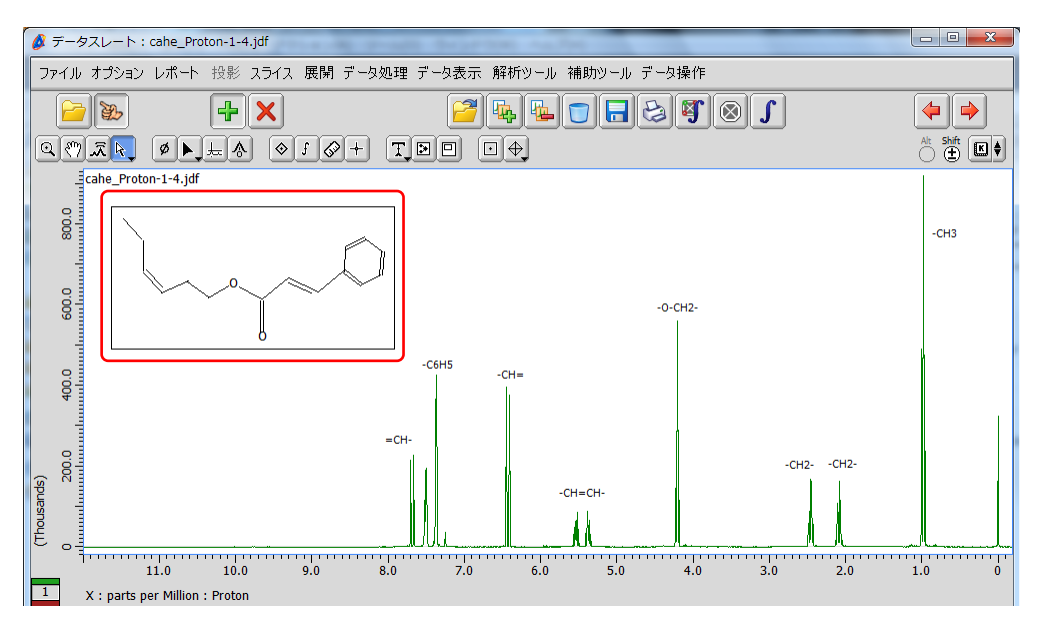

1H NMRスペクトル上に分子構造式を表示した例

以下, 分子構造式エディタを用いた1ープロパノール分子構造式の作成方法を紹介します。

#### ① **[**補助ツール**]**-**[**分子構造式エディタ**]**を選択する。

⇒「分子構造式エディタ」ウインドウが開きます。

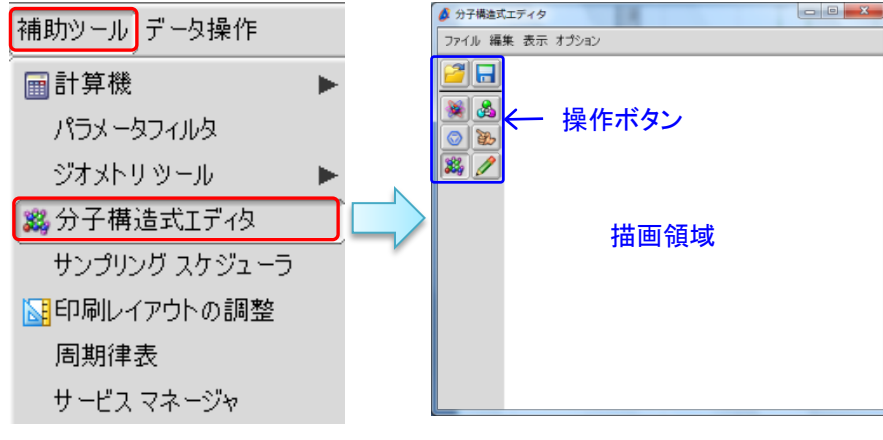

「分子構造式エディタ」ウインドウ

★ [分子構造式エディタ]は,「データスレート」および「プロセッサ」ウィンドウでも使用できます。

JEOL RESONANCE

# 知っていると、ちょっと幸せになれる **Delta Tips**

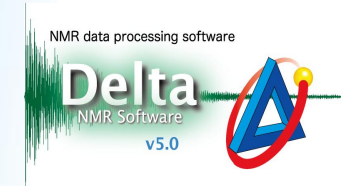

### ② **[**テンプレート**]**ボタンを押す。

#### ③マウスをドラッグし,描画領域に作図ボックスの位置を指定する。

⇒作図ボックスが作成され,「テンプレートを読み込み」ウインドウが開きます。

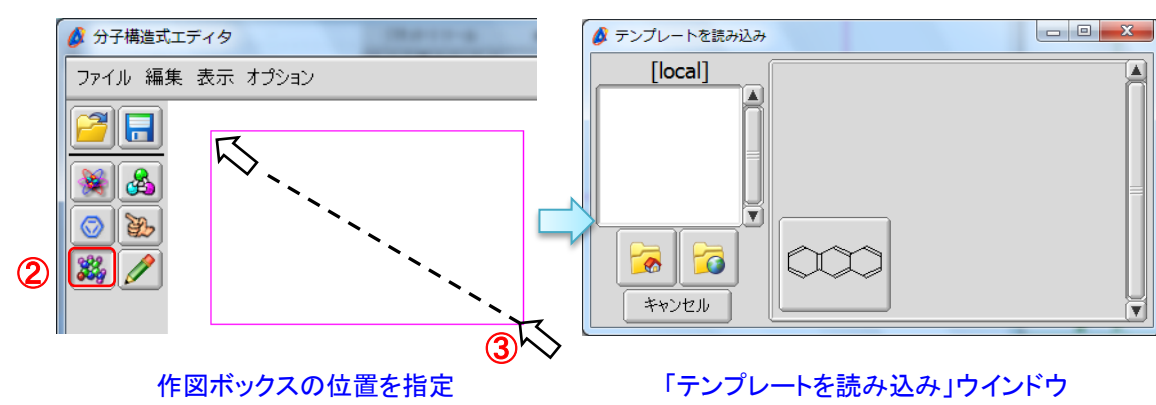

④「テンプレートを読み込み」ウインドウの **[Global**ディレクトリ**]**ボタンを押す。

#### ⑤「**global**」リスト-**[Chains]**を選択し,⑥ 「**Chains**」リストから**[propyl]**を選択する。

⇒ [propyl]テンプレートが作成されます。

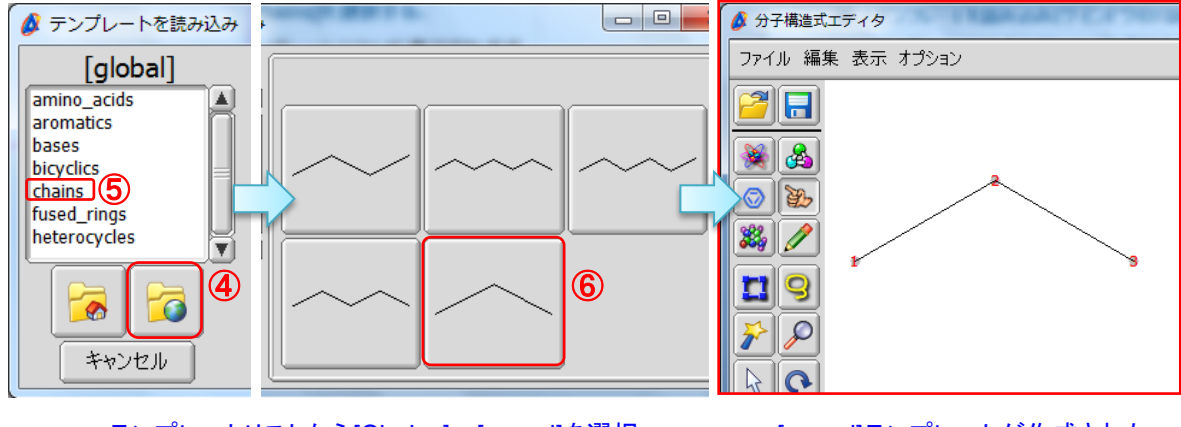

テンプレートリストから[Chains]-[propyl]を選択 [propyl]テンプレートが作成された

★ 「分子構造式エディタ」ウインドウの[表示]-[原子ナンバリングを表示]の選択で, 原子ナンバーを表示させることができます。

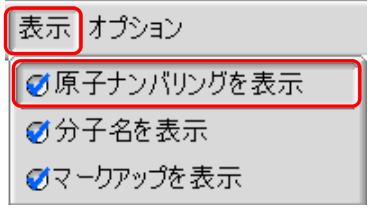

[表示]-[原子ナンバリングを表示]

JEOL RESONANCE

# 知っていると、ちょっと幸せになれる **Delta Tips**

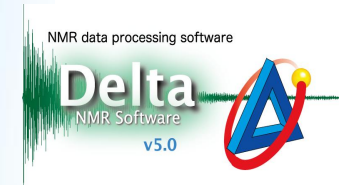

## ⑦「分子構造式エディタ」ウインドウの**[**オプション**]**-**[**スナップ**]**を選択する。

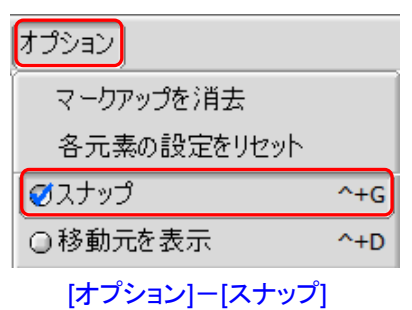

## ⑧ **[**ボンドを描く**]**ボタンを押す。

### ⑨ **[**単結合**]**ボタンを押し,**[propyl]**テンプレートの原子ナンバー**3**をクリックする。

⇒[propyl]テンプレートに単結合が追加されます。

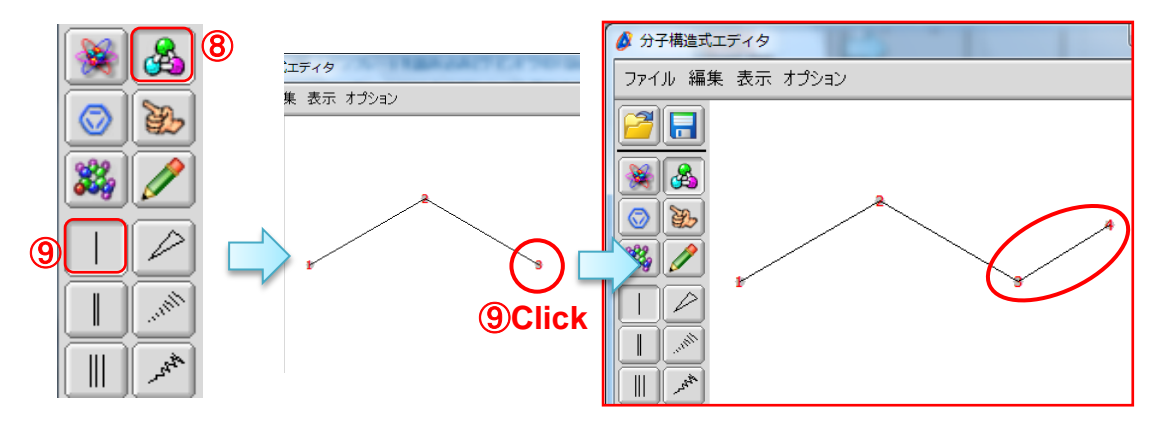

[propyl]テンプレートに単結合が追加された

3/4

JEOL RESONANCE

⑩ **[**原子を配置**]**ボタンを押し,⑪ **[**酸素原子**]**ボタンを押す。

#### ⑫原子ナンバー**4**をクリックする。

⇒原子ナンバー4(CH<sub>3</sub>)の炭素原子が酸素原子に変更されます。

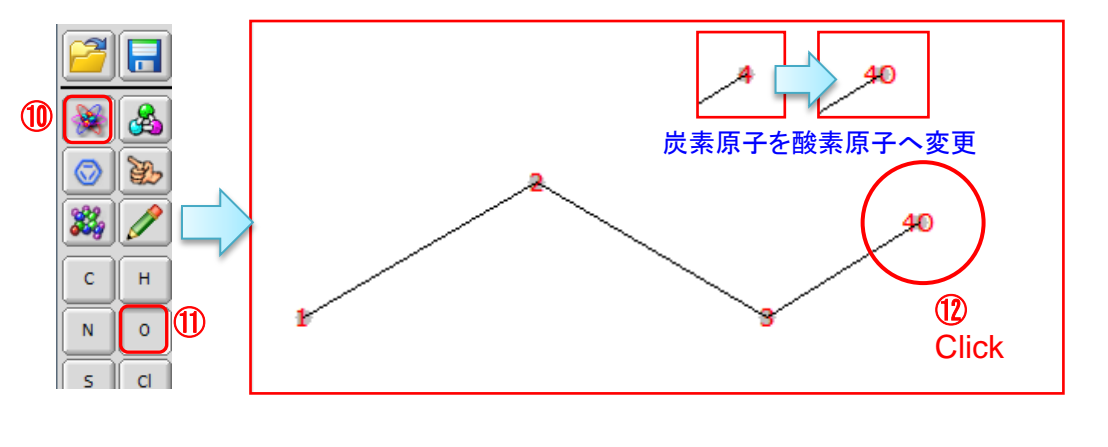

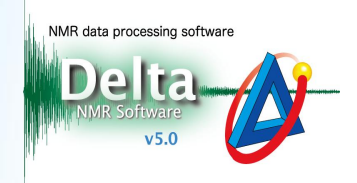

#### ⑬⑧から⑫を参考に,原子ナンバー**4**に単結合を追加し,原子ナンバー**5**を水素原子に変更する。

**⇒ 1-プロパノールのヒドロキシ基(一OH)が作成されます。** 

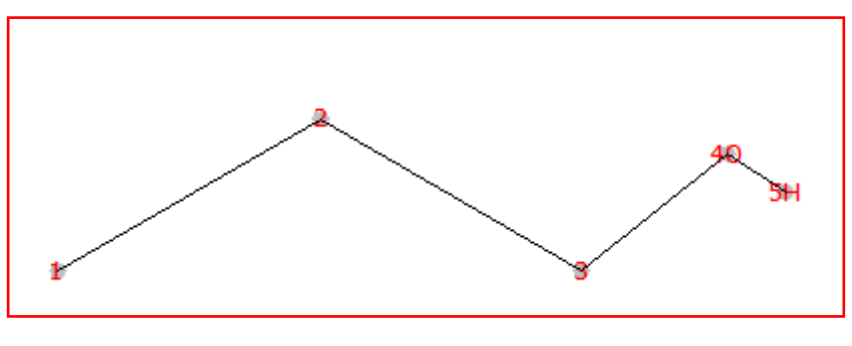

1-プロパノールC<sub>3</sub>H<sub>7</sub>OH の分子構造式

## ⑭ **[**ファイル**]**-**[**保存**]**を選択し,「構造式ファイルを保存」ウインドウの「ファイル名」入力ボックスに ファイル名を入力, **[**保存**]**ボタンを押す。

⇒「構造式ファイルを保存」ウインドウが開きます。

作成した分子構造式が(.mol)形式で保存されます。

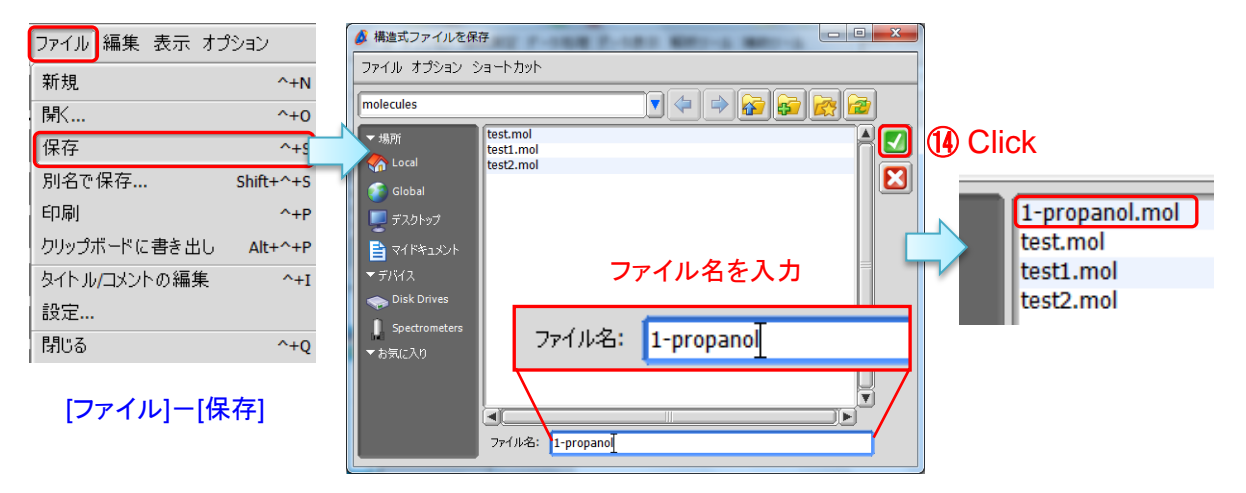

「構造式ファイルを保存」ウインドウ

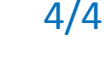

JEOL RESONANCE